#### HEOS App Network Shares Setup Procedure

# Met de release van de nieuwste HEOS App ziet u nu een nieuwe optie in de HEOS App genaamd "Network Shares"

## Wat doet de Network Shares Function?

Met Netwerk Shares kan de gebruiker toegang krijgen tot muziekbestanden (inclusief iTunes-muziek) van een pc of Apple Mac waardoor de muziekbestanden toegankelijk zijn vanuit de HEOS-app

## Procedure om toegang te krijgen tot de optie "Netwerk Shares" optie:

Open the HEOS App en ga naar Muziek > Instellingen

- 1. Selecteer "Muziekbronnen"
- 2. Selecteer "Network Shares"

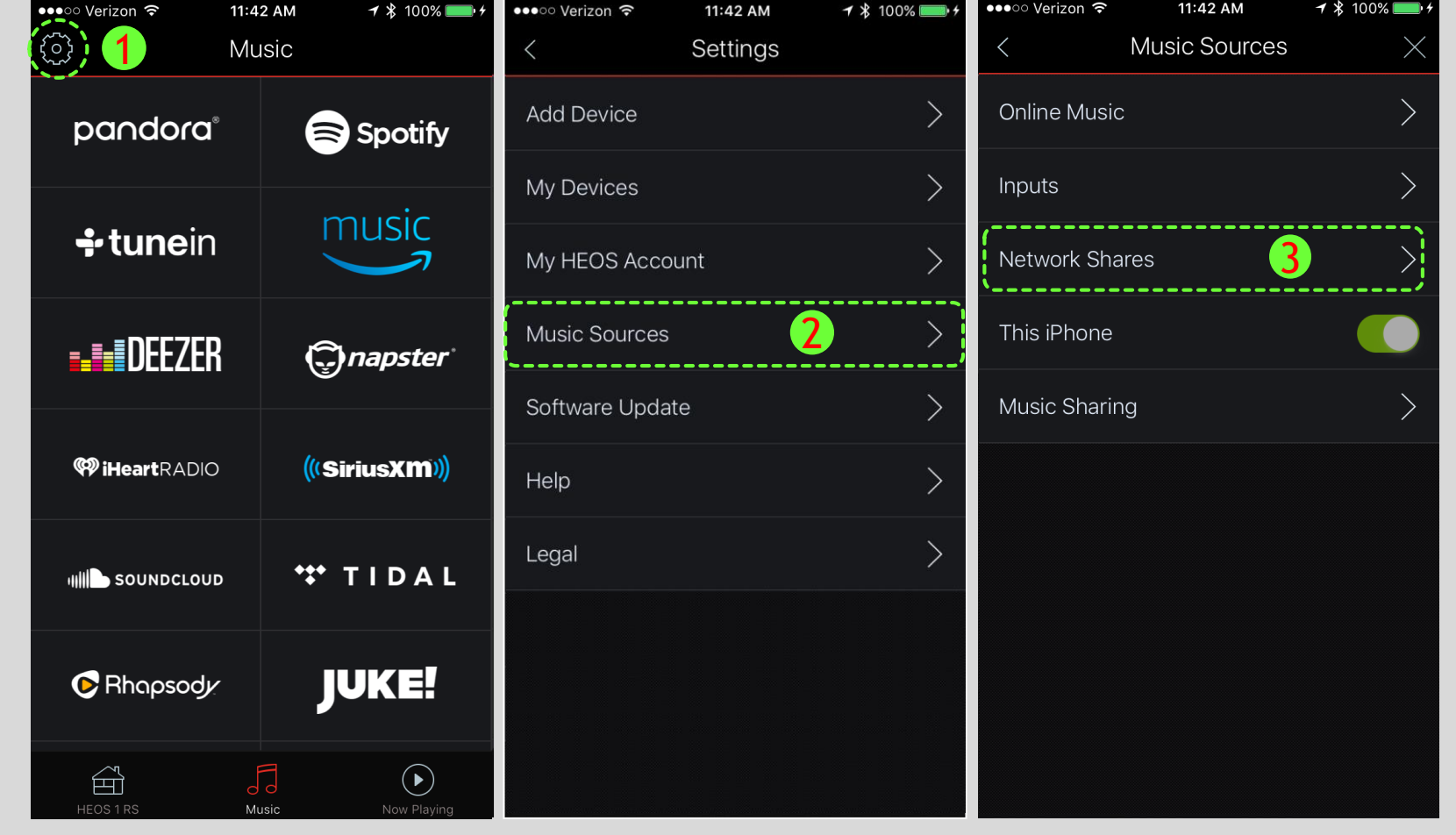

#### HEOS App Network Shares Setup Procedure

### Procedure om toegang te krijgen tot de "Netwerk Shares" optie:

Tik op 'Add Share' wanneer de optie Add Share wordt weergegeven.

U ziet nu de beschikbare HEOS-apparaten waar de 'Share' kan worden geconfigureerd. Selecteer het HEOS-apparaat om de 'Share' toe te voegen

# Het "Add Share" scherm verschijnt.

- a. Voer de sharenaamin (optioneel).
- b. Voer de locatie van uw muziekmap in.
- c. Voer de gebruikersnaam van de computer in.
- d. Voer het wachtwoord in voor de PCof Mac computer.
- e. Tik op het vinkje.

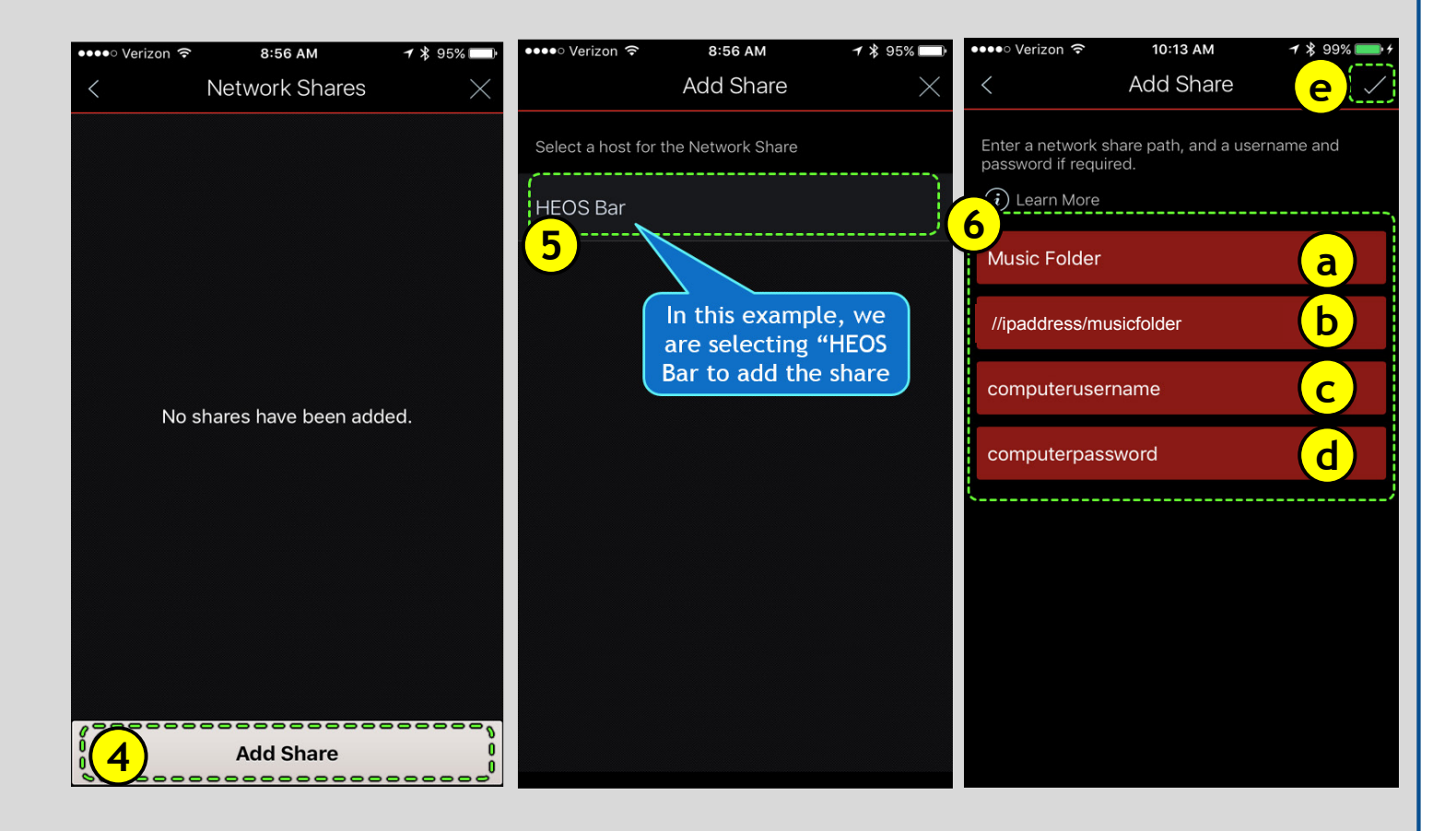

#### Procedure om toegang te krijgen tot de "Netwerk Shares" optie:

- 7. Het scherm "Netwerk Shares" verschijnt met de naam van de muziekmap. Klik op de 'X' rechtsboven in het scherm.
- 8. Selecteer in het tabblad Muziek de optie 'Muziekservers'
- 9. Vanuit "Muziek Servers" ziet u nu de naam van de "Muziek Folder" netwerknaam. Selecteer de muziekmap

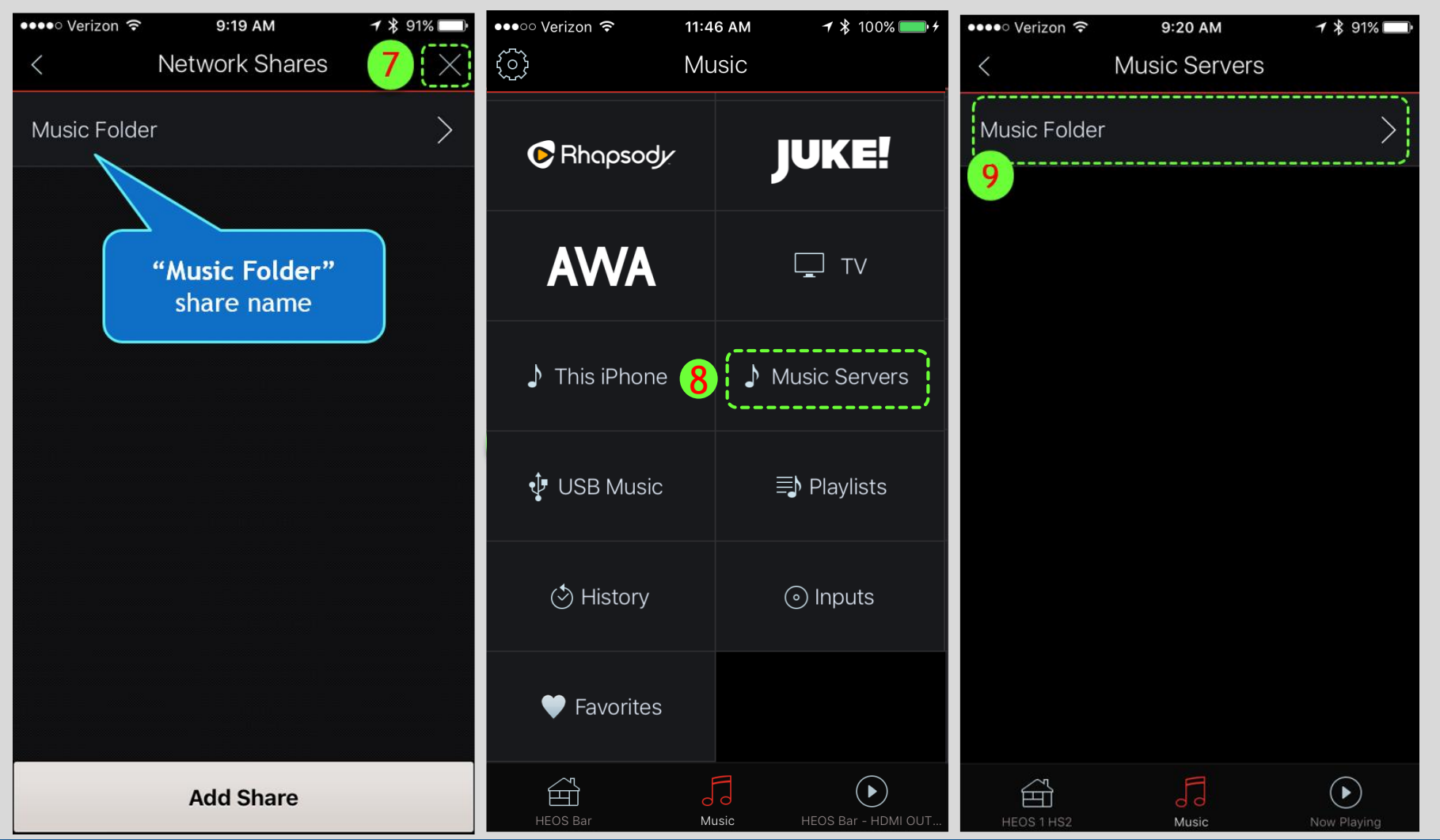

#### HEOS App Network Shares Setup Procedure

### Procedure om toegang te krijgen tot de "Netwerk Shares" optie:

- 10. Selecteer 'Bladeren' in de opties Muziekmappen.
- 11. Selecteer "Folder Bladeren".
- 12. Nadat u 'Folder Bladeren' hebt geselecteerd, ziet u de ondersteunde muziekbestanden die beschikbaar zijn om te spelen op het HEOS
	- apparaat

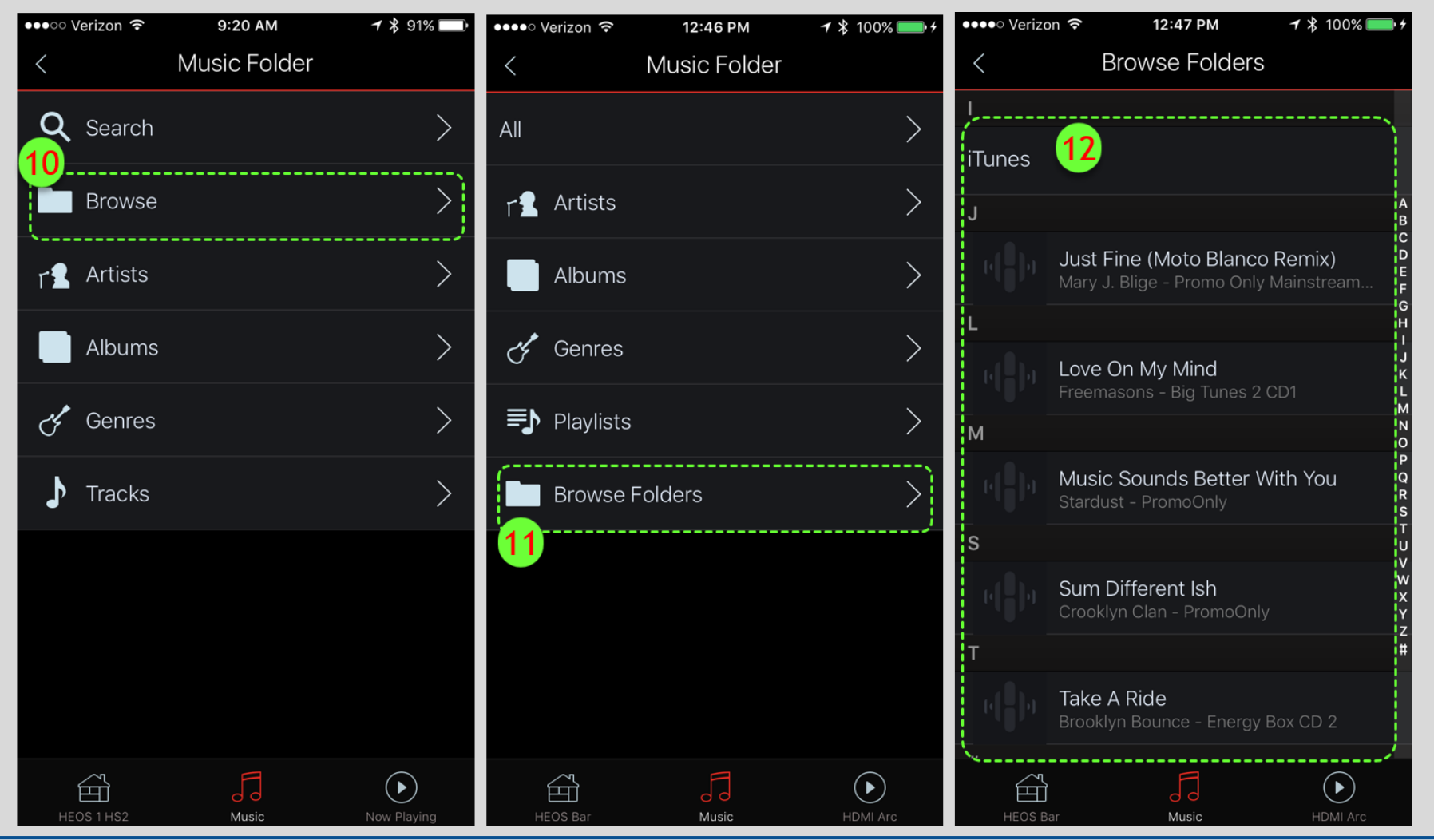

If the network share becomes inaccessible:

- 13. Ga naar Muziek > Instellingen > Muziek Diensten > Gedeelde network > selecteer de share name (stappen 1, 2, 3,7) en tik op "verbinden".
	- a Zorg ervoor dat de "Status" "Vebronden" aangeeft.

b – Mocht de status leeg blijven dan moet u de gedeelde map nakijken. Zorg ervoor dat de bron (bvb. de computer met muziek) aan staat en verbonden is met hetzelfde netwerk.

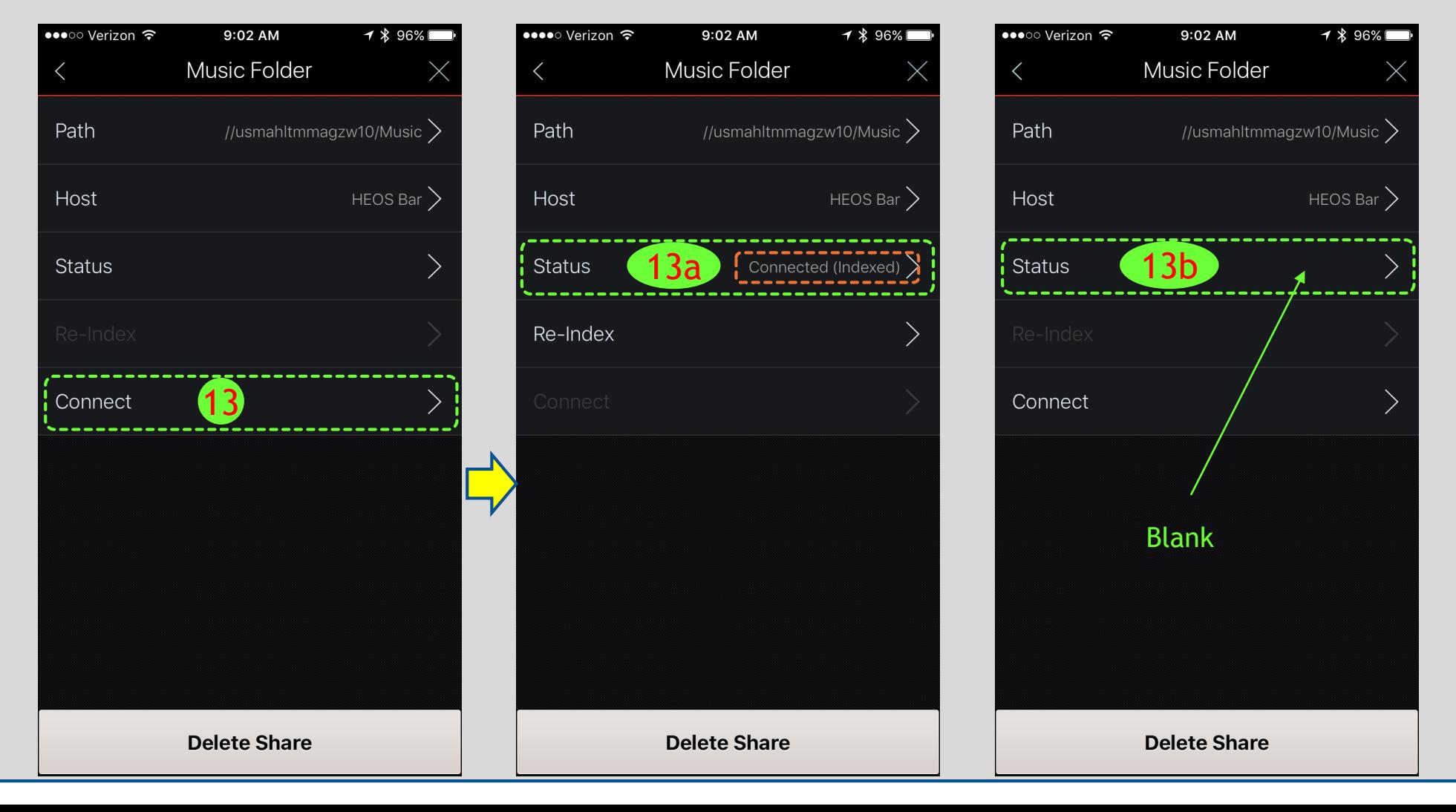